Ordering sales material

## **IMPORTANT**

Please remember: You cannot order sales materials and marketing material in the same order

#### STEP 1

To begin, log into https://custompoint.rrd.com

- Enter your User ID which is your Agent Number, Writing Number, or Agency ID (i.e. "B123456")
- Your NEW Password is Health1! (Exclamation point after the "1" and password is case sensitive)

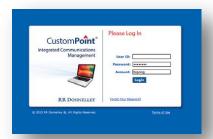

> Then enter hspring (not case sensitive) in the Account field and click Login

**NOTE:** Do not use your browser's buttons. If you need to go back, use the navigation prompts available on most pages throughout the site, or select the CATALOGS pulldown menu and begin again. You can also select the "home" button to start a new order.

## STEP 2

Mouse over Catalogs and in the dropdown, select Sales Materials

- > In the blue banner on the left, choose 2018 or 2019 appropriately
- > Select your state or region from the list that appears
- > For this example we'll click the region category

TN\_Region and then the document Sales\_Kit\_Book

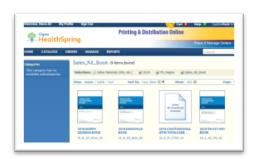

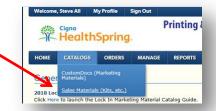

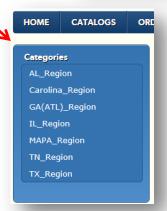

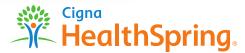

Ordering sales material

## STEP 3

A list of items appears in the center window

For this example, let's choose to view that list in the **Table View** 

- > If you prefer, you can select the Icon or Text view instead
- If you don't see the product you need on your screen, click the Show icon to see additional items from your list

| Item Description                                                                                                    | Your Item       | Orde     |
|----------------------------------------------------------------------------------------------------|-----------------|----------|
| 2018 NORTH GEORGIA BOOK   iiiiiiiiiiiiiiiiiiiiiiiiiiiiiiiii                                                                                                    | 18_K_39_NGA_39  | <b>₩</b> |
| 2018 KNOXVILLE BOOK    In the state of the state of the s | 18_K_40_KNX_40  | <b>5</b> |
| 2018 CHATTANOOGA (ETN) TOTALCARE (HMO SNP)                                                                                                    | 18_K_41_ETNT_41 | 9        |
| 2018 TN 037-001 BOOK                                                                                                    | 18_K_42_TN_42   | <b>₩</b> |

Sales\_Kit\_Book (9 items found)

- > When you find the Sales Book you wish to order, click the shopping cart inside the **Order** column to add it to your shopping cart
- > A pop-up will appear to confirm that the item is now part of your order

## STEP 4

To add additional items click **Stay Here** and repeat the process

> If you have finished ordering, click View Cart

### STEP 5

When the **Shopping Cart Contents** window appears,
enter your desired quantities and carefully check your order

If you need to remove or update an item, click **Update Cart** 

If you need to remove or update an item, click Update Cart before you select Check Out

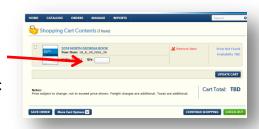

Maximum Quantities – must click on "update cart" to do this: Agents 20 | GAs 100 | FMOs 300

#### ATTENTION FMO's & GA's

You may order Sales Books for only ONE region at a time. For example, if you place an order for the TN region, only TN materials may be ordered. If other regions appear in your cart, your order will be canceled. *Please order in multiples of 10 and only what you really need*.

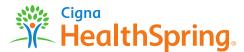

Ordering sales material

## STEP 6

When the **Delivery Options** screen appears, click the **Your Personal Address Book** drop-down and select **Manually Enter Address** 

## STEP 7

Name (which goes in the Ship To Name 2 box) and Address in the fields listed

> Choose the **Bill To Address** from the dropdown menu (even if there is no charge) and complete the

## **Attention** line

- At the bottom, click Validate and then Add to
   Address Book to skip this step in the future.
- > Now click Next

#### STEP 8

Fill in your Name, Phone Number
and Email Address and then choose
Cost Center you are associated with from the
dropdown menu and click Next
Note: All orders are shipped UPS Ground
delivery and usually arrive within 3 days.

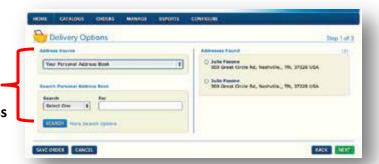

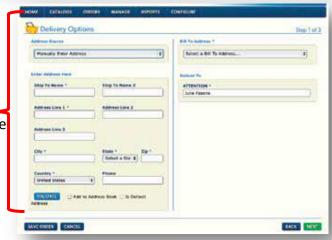

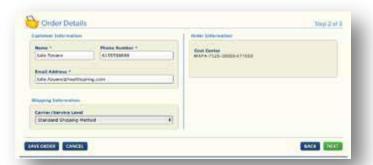

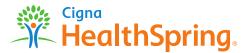

Ordering sales material

## STEP 9

Review the order and click **Submit Order**The **Order Confirmed** screen will appear with your **Sales Reference Number** followed immediately by an email confirming the transaction

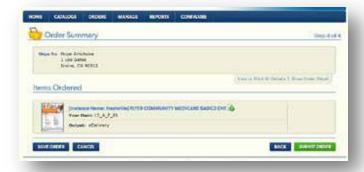

### **STEP 10**

To check the status of your order, mouse over **Orders** (found on the top blue menu bar) and select **Order Status** from the dropdown menu

> There you'll be able to order search, including the UPS tracking of your order.

When will my order get processed? After your market management approves the order:

- > Orders approved prior to noon EST are processed for shipping the same business day.
- > Orders approved after noon EST are processed for shipping the following business day.

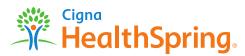

**Ordering marketing material** 

## **IMPORTANT**

#### Please remember:

- 1. You cannot order sales kits and marketing materials in the same order
- 2. You cannot order printed material and e-delivery material in the same order

### STEP 1

To begin, log into https://custompoint.rrd.com

- > Enter your User ID (your Agent Number, Writing Number, or Agency ID)
- Your Password is Health1! (Exclamation point after the "1" and password is case sensitive)
- > Enter hspring (not case sensitive) in the Account field and click Login

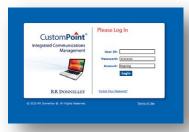

**NOTE:** Do not use your browser's buttons. If you need to go back, use the navigation prompts available on most pages throughout the site, or select the Catalogs pull down menu and begin again. You can also select the "home" button to start a new order.

### STEP 2

Mouse over Catalogs and in the dropdown, select Marketing Materials

#### > In the Blue Banner choose:

- The appropriate category (AEP or Lock In)
- The format of the material
   (e-delivery = free PDF, Print = payment required)
- 1. The type of material (Brochures, Cards, Flyers, etc.)
- 2. The state or region you are marketing in
- 3. The language you need (English or Spanish)

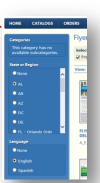

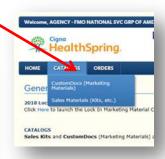

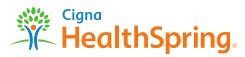

**Ordering marketing material** 

## STEP 3

A list of items appears in the center window – depending on how you have set up your preferences, the list of items will appear as either icons, table or text – to change the view, click on each one > For this example, let's choose Flyer Age In Ent E Delivery

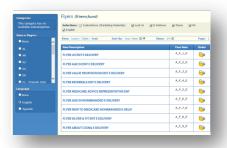

## STEP 4

IF YOU CHOSE E-DELIVERY IN STEP 2, the document will appear on your screen

- > Click on Customize, complete each field, then click Next
- Review the proof (by clicking on the image) if correct click Ad to Cart and PROCEED TO STEP 5

IF YOU CHOSE PRINT IN STEP 2, the pricing table and quantity you want will appear on your screen

- > Enter the quantity and click on Customize
- > Complete each field and then click on Next
- Review the proof (by clicking on the image) if correct click Ad to Cart and PROCEED TO STEP 5

## STEP 5

#### IF YOU CHOSE E-DELIVERY IN STEP 2:

- Review your order. If you have no changes and you are done shopping, click Check Out
- > When the **Electronic File Delivery Destinations** window appears, check that your email address is correct. Click **Next** and proceed to Step 6

#### **IF YOU CHOSE PRINT IN STEP 2:**

> Review your order. If you have no changes and you are done shopping, click Check Out

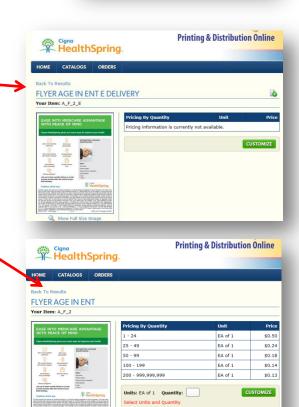

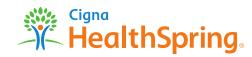

**Ordering marketing material** 

## STEP 6

## IF YOU CHOSE E-DELIVERY IN STEP 2 the Delivery Options window appears - click Next

If the address doesn't appear at the right side of the screen, go to Address Source at the left and choose Manually Enter Address from the dropdown menu – then click Next

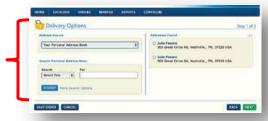

- > In the Bill to Address field, select the sales office you are aligned with and click Next
- > In the Cost Center field, select the sales office you are aligned with and click Next

IF YOU CHOSE E-DELIVERY IN STEP 2 PROCEED TO STEP 7

IF YOU CHOSE PRINT IN STEP 2 CLICK ON NEXT AND PROCEED TO STEP 8

### STEP 7

The Order Summary screen appears

Review the information on this screen,

click Submit Order, and you will receive the

Order Confirmed screen with your Sales Reference #

in the upper right corner

- > Expect to receive your order confirmation email immediately after placing your order
- > For E-delivery orders, your high-resolution PDF file will arrive within 2 hours by email

NOTE - THIS IS THE END OF THE E-DELIVERY PROCESS

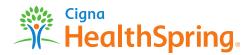

\$0.00

**Ordering marketing material** 

## STEP 8

- When the Order Details screen appears, enter your credit card information in the Billing
   Information Fields
- > Choose the appropriate method of Shipping
- In the Cost Center field, select the sales office you are aligned with and click Next
- > Review the order and click Submit order
- > The Order Confirmed screen will appear with your Sales Reference # followed immediately by an email confirming the transaction.

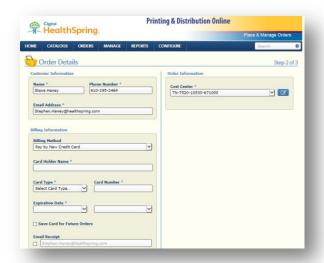

## STEP 9

To check the status of your order, mouse over **Orders** (found on the top blue menu bar) and select **Order Status** from the dropdown menu.

> There you'll be able to accomplish many tasks, including the UPS tracking of your order.

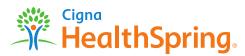